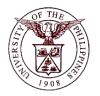

## University of the Philippines Financial Management Information System

# **User Guide**

| Description:       |                                                                                   |
|--------------------|-----------------------------------------------------------------------------------|
| Script ID          |                                                                                   |
| Script Name        | Define Budget                                                                     |
| Information System | Financial Management Information System                                           |
| Functional Domain  | General Ledger Module                                                             |
| Purpose            | Define a Budget to be used for Budget Journal                                     |
| Data Requirement   | Budget Name, Status, First Budget Period, Last Budget Period, Latest Open<br>Year |
| Dependencies       |                                                                                   |
| Scenario           | User wants to create a Budget to be used for Budget Journals.                     |
| Author             |                                                                                   |

## **Revision History:**

| Version<br>Number | Date       | Author           | Description of Change                         |
|-------------------|------------|------------------|-----------------------------------------------|
| 1.0               |            | Sarmient, Jaybee | Created initial user guide for Define Budget. |
| 2.0               | 05/30/2016 | Basinillo, Kevin | Revised User Guide and updated screenshots.   |
|                   |            |                  |                                               |
|                   |            |                  |                                               |

STEP 1 On the Main Menu, go to General Ledger Budget Analyst / Manager. (Refer to Fig. 01)

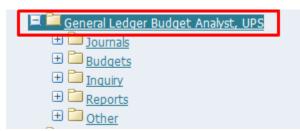

**STEP 2** Then click on **Budget**. (Refer to Fig. 02)

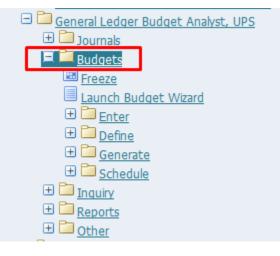

**STEP 3** Then click on **Define**. (Refer to Fig. 03)

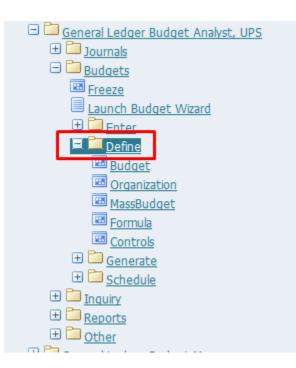

#### STEP 4 Then click on Budget. (Refer to Fig. 04)

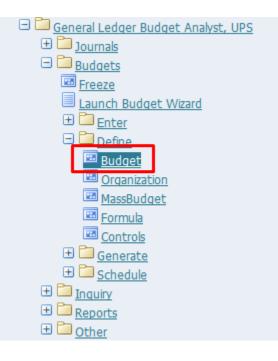

#### **STEP 5** Click the **checkbox** then click **Run**. (Refer to Fig. 05)

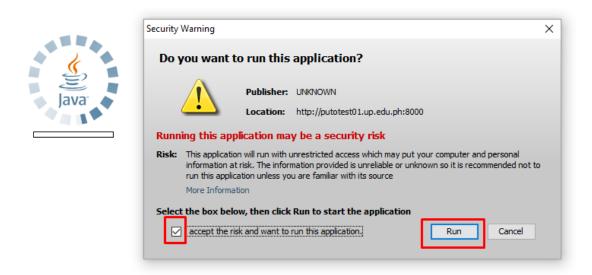

STEP 6 Define Budget window will appear. (Refer to Fig. 06)

No.

No.

| Define Budget (UP System)                      |                  |                                                                                                    |  |  |
|------------------------------------------------|------------------|----------------------------------------------------------------------------------------------------|--|--|
| Budget Periods                                 | Budget Journals  | Dates<br>Created<br>Frozen                                                                             |  |  |
| First  Last    Latest Open Year  Master Budget |                  |                                                                                                    |  |  |
| Open Next Year                                 |                  |                                                                                                    |  |  |
| Field Name                                     | Description      | n Remarks                                                                                              |  |  |
| Budget Name of th                              |                  | udget Recommended naming<br>convention: <cu> <fund><br/><year><br/>e.g. UPS GF 2016</year></fund></cu> |  |  |
| Status                                         | Status of the Bu |                                                                                                    |  |  |
| First Budget Period                            | First Budget Pe  | eriod List of values.                                                                                  |  |  |
| Last Budget Period                             | Last Budget Pe   | eriod List of values.                                                                                  |  |  |

**STEP 7** On the *Budget* field, enter the name of the budget and on the **Description** field optional description. (Refer to Fig. 07)

| O Define | Budget (UP Syste      | m)                                       |                  |
|----------|-----------------------|------------------------------------------|------------------|
|          | Budget<br>Description | UPS GF 2016<br>UPS General Fund for 2016 | Dates<br>Created |
|          | Ledger                | UP System                                | Frozen           |
|          | Status                |                                          |                  |
|          |                       | Require Budget Journals                  | Ι 🚺 ]            |
| – Budg   | jet Periods           |                                          |                  |
|          |                       | First                                    | Last             |
|          | Latest                | t Open Year                              | Master Budget    |
|          |                       | Open Next Year                           | AutoCopy         |

**STEP 8** On the Status field, click on the **ellipses** (...) for the list of values. (Refer to Fig. 08)

No.

| ODefine Budget (UP Syste | em)                     |                                                                                                    |
|--------------------------|-------------------------|----------------------------------------------------------------------------------------------------|
|                          |                         |                                                                                                    |
| Budget                   | UPS GF 2016             | Dates                                                                                                    |
| Description              | UPS General Fund 2016   | Created 28-MAR-2016                                                                                                    |
| Ledger                   | UP System               | Frozen                                                                                                    |
| Status                   |                         |                                                                                                    |
|                          | Require Budget Journals | [ ]                                                                                                    |
| – Budget Periods –       |                         |                                                                                                    |
|                          | First JAN-16            | Last ADJ1-16                                                                                                    |
| Loton                    | t Open Year 2016        | Master Budget                                                                                                    |
| Lates                    | Copen real 2010         |                                                                                                    |
|                          |                         |                                                                                                    |
|                          | Open Next Year          | ( <u>A</u> utoCopy                                                                                                    |
| l                        |                         |                                                                                                    |
|                          | Status                  | Description                                                                                                    |
|                          | Open                    | The budget is available for update and budget entry.                                                                                                    |
| Current                  |                         | The buget is open, and it is the default budget<br>when you use most budgeting and inquiry<br>forms. You can only have one current budget at<br>a time for each ledger. |
| Frozen                   |                         | The budget is unavailable for update or budget entry.                                                                                                    |

**STEP 9** Select **Open** to open the budget for updating and click OK. (Refer to Fig. 09)

| FMIS |          |    |            |        | No. |
|------|----------|----|------------|--------|-----|
|      | Statuses |    |            |        | ×   |
|      | Find %   |    |            |        |     |
|      | Status   |    |            |        |     |
|      | Current  |    |            |        |     |
|      | Frozen   |    |            |        |     |
|      | Open     |    |            |        |     |
|      |          |    |            |        |     |
|      |          |    |            |        |     |
|      |          |    |            |        |     |
|      |          |    |            |        |     |
|      |          |    |            |        |     |
|      |          |    |            |        |     |
|      |          |    |            |        |     |
|      |          |    |            |        |     |
|      |          |    |            |        |     |
|      | E        | nd | <u>o</u> k | Cancel |     |

STEP Make sure that Require Budget Journals is checked so that we can generate journals from transactions in the Budget Module. (Refer to Fig. 10)

| 🖸 Define Budget (UP Syste | m)                        |                     |
|---------------------------|---------------------------|---------------------|
|                           |                           |                     |
| Budget                    | UPS GF 2016               | Dates               |
| Description               | UPS General Fund 2016     | Created 28-MAR-2016 |
| Ledger                    | UP System                 | Frozen              |
| Status                    | Open                      |                     |
|                           | ✓ Require Budget Journals | [ ]                 |
| Budget Periods            |                           |                     |
|                           | First JAN-16              | Last ADJ1-16        |
| Latest                    | Open Year 2016            | Master Budget       |
|                           | Open Next Year            | AutoCopy            |

STEP On the Budget Periods block, fill out the First Budget Period field by clicking on the ellipses (...)
11 for the list of values. (Refer to Fig. 11)

| FMIS                                     | No.                |
|------------------------------------------|--------------------|
| Budget Periods<br>First Latest Open Year | Last Master Budget |
| Open Next Year                           | AutoCopy           |

STEP Select the first budget period coverage and click OK. (Refer to Fig. 12)12

| Periods |      |          |        | ×        |
|---------|------|----------|--------|----------|
| Find %  |      |          |        |          |
|         |      |          |        | _        |
| Period  |      |          |        | ▲.       |
| JAN-16  |      |          |        |          |
| FEB-16  |      |          |        |          |
| MAR-16  | i    |          |        |          |
| APR-16  |      |          |        |          |
| MAY-16  |      |          |        |          |
| JUN-16  |      |          |        |          |
| JUL-16  |      |          |        |          |
| AUG-16  | i    |          |        |          |
| SEP-16  |      |          |        |          |
| OCT-16  | i    |          |        |          |
| NOV-16  | i    |          |        |          |
| DEC-16  | ì    |          |        | <u>8</u> |
| ADJ1-1  | 6    |          |        |          |
|         |      |          |        | -        |
|         | Eind | <u> </u> | Cancel |          |

STEP On the Budget Periods block, fill out the Last Budget Period field by clicking on the ellipses (...)
13 for the list of values. (Refer to Fig. 13)

| Last 🔤 😶      |
|---------------|
| Master Budget |
|               |
| (AutoCopy     |
|               |

**STEP** Select the **last budget period** coverage and click **OK**. (Refer to Fig. 14)

| Periods |      |            |        | × |
|---------|------|------------|--------|---|
|         |      |            |        |   |
| Find %  |      |            |        |   |
|         |      |            |        |   |
| Period  |      |            |        |   |
| JAN-16  |      |            |        |   |
| FEB-16  |      |            |        |   |
| MAR-16  | i    |            |        |   |
| APR-16  | i    |            |        |   |
| MAY-16  |      |            |        | 3 |
| JUN-16  | i    |            |        | 2 |
| JUL-16  |      |            |        | 2 |
| AUG-16  | i    |            |        | 2 |
| SEP-16  | i    |            |        |   |
| OCT-16  | i    |            |        |   |
| NOV-16  | i    |            |        |   |
| DEC-16  | )    |            |        |   |
| ADJ1-1  | 6    |            |        | Ţ |
| L       |      |            |        |   |
|         | Eind | <u>o</u> k | Cancel |   |

No.

STEP Click on Open Next Year to open the budget for updating. (Refer to Fig. 15)15

| 🖸 Define Budget (UP Syste | m)                        |               |
|---------------------------|---------------------------|---------------|
|                           |                           |               |
| Budget                    | UPS SF 2016               | Dates         |
| Description               | UPS General Fund for 2016 | Created       |
| Ledger                    | UP System                 | Frozen        |
| Status                    | Open                      |               |
|                           | ☑ Require Budget Journals | [ ]]          |
| - Budget Periods          |                           |               |
|                           | First JAN-16              | Last ADJ1-16  |
| Latest                    | t Open Year               | Master Budget |
|                           | Open Next Year            | AutoCopy      |

STEP A confirmation window to open next year will appear. Click on Yes. (Refer to Fig. 16)16

14

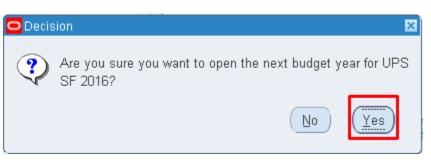

STEP A note window containing the concurrent request ID will appear. Click OK. (Refer to Fig. 17)17

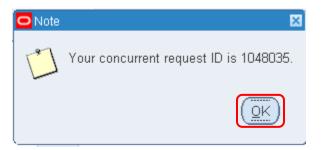

STEP Save your work. (Refer to Fig. 18)18

#### Oracle Applications - Goto Test Instance

Eile Edit View Folder Tools Window Help

| Budget           | UPS GF 2016               | Dates               |
|------------------|---------------------------|---------------------|
| Description      | UPS General Fund 2016     | Created 28-MAR-2016 |
| Ledger           | UP System                 | Frozen              |
| Status           | Open                      |                     |
|                  | ✓ Require Budget Journals | [ ]                 |
| Budget Periods — |                           |                     |
|                  | First JAN-16              | Last ADJ1-16        |
| Lates            | t Open Year 2016          | Master Budget       |

No.

| FMIS                                    | No. |  |  |  |
|-----------------------------------------|-----|--|--|--|
| Result Information:                     |     |  |  |  |
| Expected Results                        |     |  |  |  |
| A Budget is created, defined and saved. |     |  |  |  |
|                                         |     |  |  |  |

DISCLAIMER: The screenshots in this document are for illustration purposes only and may not be the same as the final user interface.